# 將 Catalyst 9100 存取點轉換成嵌入式無線控制器

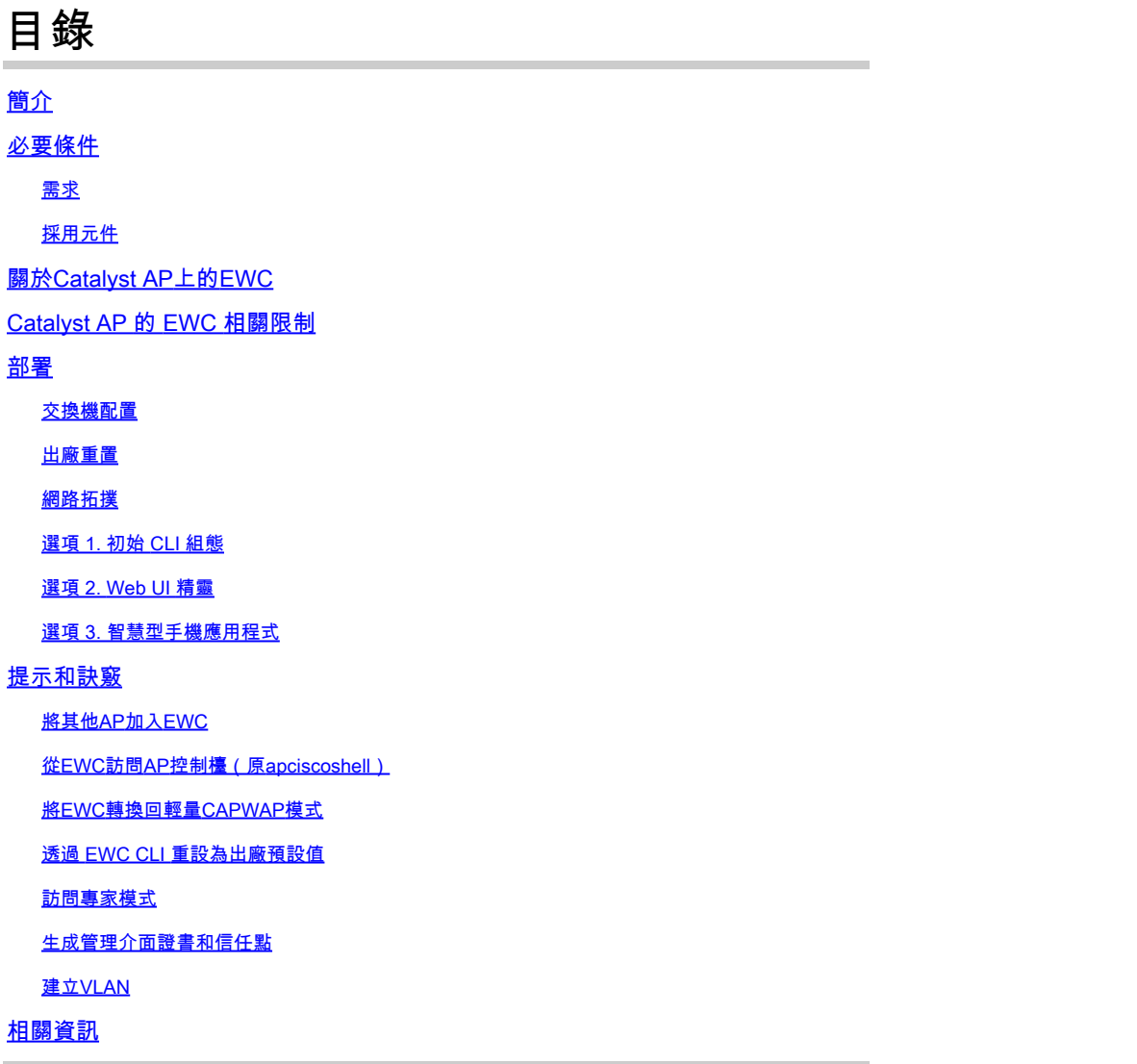

# 簡介

本文說明如何將輕量Cisco Catalyst 9000系列存取點(AP)轉換為嵌入式無線控制器(EWC)

### 必要條件

#### 需求

本文中概述的步驟假設存取點執行輕量CAPWAP映像,且此AP可連線到功能良好的TFTP伺服器。 此外,與 AP 的序列連線也是必要條件。

#### 採用元件

智慧手機應用或Web UI嚮導提供了其他指南,說明如何在Catalyst AP上輕鬆部署Cisco EWC。本 檔案主要介紹CLI方法以及轉換提示和技巧。

採用元件:

- 9120 AP
- EWC 映像版本 17.1.1s
- TFTP伺服器
- 控制檯電纜

本文中的資訊是根據特定實驗室環境內的裝置所建立。文中使用到的所有裝置皆從已清除(預設 )的組態來啟動。如果您的網路運作中,請確保您瞭解任何指令可能造成的影響。

### 關於Catalyst AP上的EWC

Catalyst AP上的Cisco EWC為您的Wi-Fi 6網路提供了易於部署和管理的一個選項。控制功能內建於 Cisco Catalyst AP中,因此無需新增物理裝置。

這意味著您可以獲得企業級功能,包括強大的安全性、思科可靠性以及Wi-Fi 6的容量和效能,開箱 即用。您的新無線網路的部署和管理幾乎不需要網路知識或IT支援,因此對於擁有極少IT資源的組 織來說,它非常適合單站點或多站點部署。完成設定後,即可自動運作。

Catalyst AP上的Cisco EWC運行類似於Cisco Catalyst 9800系列無線控制器的Cisco IOS® XE代碼 ,使其具有彈性、安全性和智慧性。藉助EWC,您可以獲得企業功能的優勢,而無需投資購買控制 器裝置。

此外,您對Cisco Catalyst AP的投資會隨著您的需求的發展而得到保護。可以根據需要將EWC遷移 到基於雲的部署或基於物理控制器的部署。

### Catalyst AP 的 EWC 相關限制

- EWC不能將其Gig 0介面配置為TRUNK。
- EWC不支援交換機虛擬介面(SVI)。
- EWC無法執行集中交換。
- Gig 0是唯一可用作無線管理器的介面。
- 所有EWC流量都必須源自Gig 0介面(包括RADIUS、無線接入點的控制和調配(CAPWAP)控制 、許可流量等)。
- EWC無法執行嵌入式資料包捕獲。
- EWC不支援處於監聽器模式的AP。
- 如果同一個廣播網域中有另一個EWC、AireOS或9800無線LAN控制器(WLC),則EWC映像無 法啟動。AP繼續充當普通輕量CAPWAP AP,直到其他WLC從網路中移除。
- 在使用混合AP型號的部署中轉換或升級EWC時,需要有正常運行的TFTP伺服器。
- EWC無法分段封包(請參閱思科錯誤id [CSCwc95321](https://tools.cisco.com/bugsearch/bug/CSCwc95321)

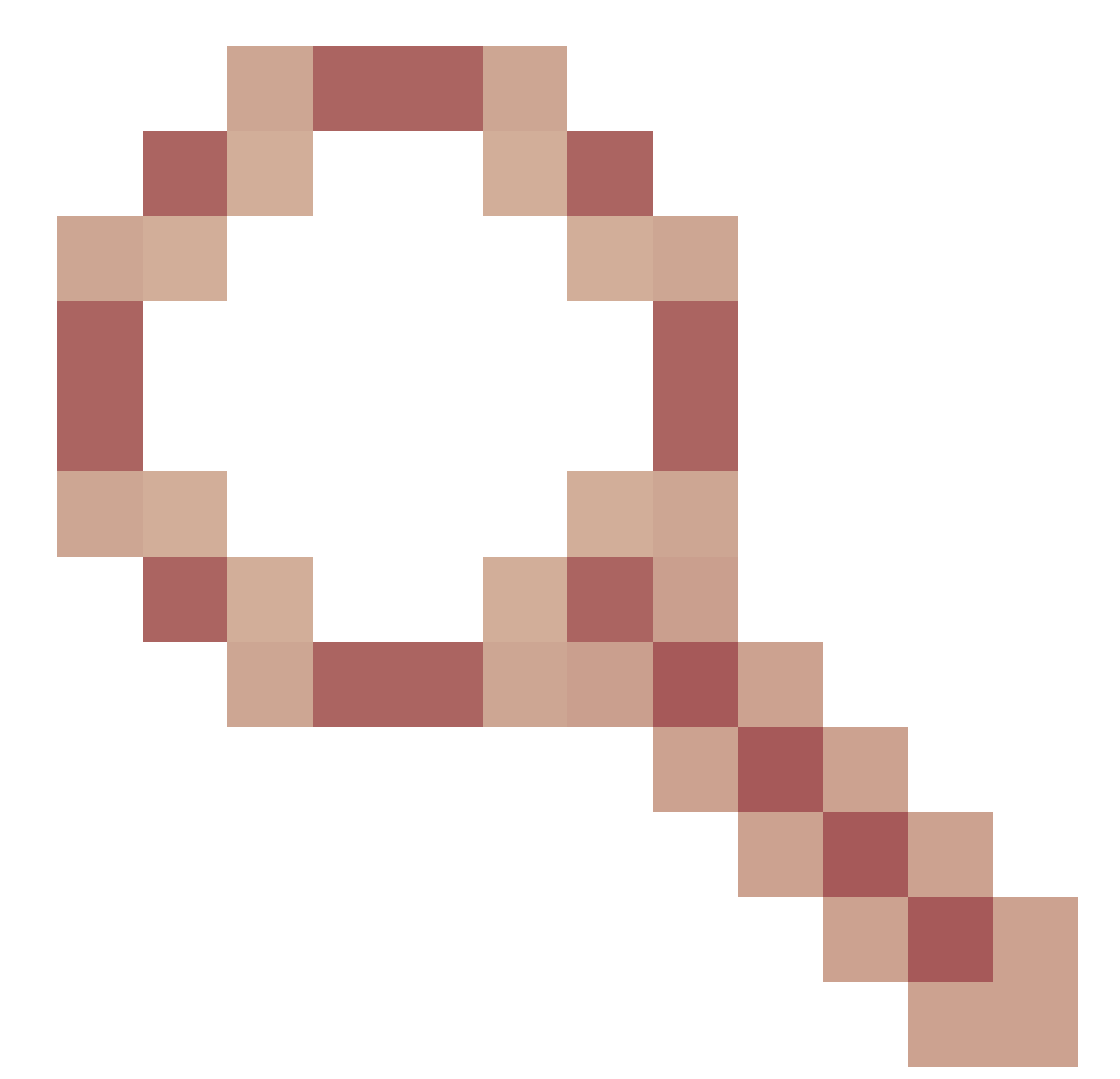

)。

## 部署

#### 交換機配置

EWC AP 連接的連接埠必須是具有管理 VLAN 之原生 VLAN 的主幹連接埠。

交換器組態範例:

configure terminal interface gigabitEthernet 0/1 switchport mode trunk switchport trunk native vlan 10

#### 出廠重置

在轉換AP之前,最好的做法是執行出廠重置,即使它是全新的:

- 1. 拔下AP的電源線。
- 2. 插入控制檯電纜,然後開啟PC上的串列會話。
- 3. 按住AP**Mode/Reset**上的按鈕。
- 4. 在繼續按住按鈕的同時,將AP插回其電**Mode/Reset**源。
- 5. 繼續按住按鈕,**Mode/Reset**直到串列會話上的提示顯示出來。

控制檯會話將記錄按下**Mode/Reset**按鈕的時間長度。 完整重新啟動至少需要 20 秒的時間。AP啟動 ,Cisco/Cisco預設憑證可用於登入CLI(Web介面憑證為webui/Cisco)。

#### 網路拓撲

EWC映像以zip檔案的形式提供。 zip 檔案包含:

- EWC .bin映像(示例: C9800-AP-iosxe-wlc.bin)
- 可加入EWC的所有AP的AP映像(例如:ap1g4、ap1g7)
- 指定哪個映像對應至哪個 AP 型號的 Readme.txt 檔案
- $\blacklozenge$ 註:確保將zip存檔的內容解壓到TFTP伺服器。AP需要直接訪問這些檔案,因為如果這些檔 案仍在存檔中,則無法獲取這些檔案。

下表列出了所有映像和相應的AP型號:

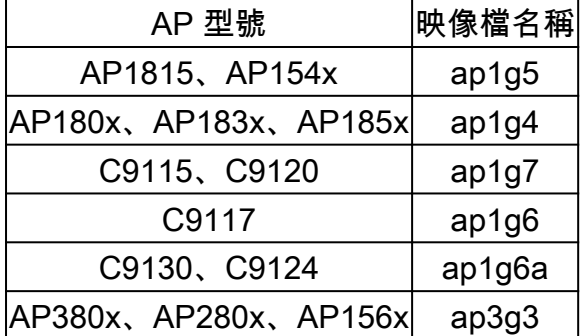

註:只有Cisco Catalyst 9000系列AP可以運行EWC代碼。上表中所有其他AP只能加入 EWC。

必須將提取的zip檔案的內容複製到TFTP伺服器。

升級映像之前,系統會重新命名映像並為其分配靜態IP地址、網路掩碼和預設網關:

<#root>

Username:

**Cisco**

Password:

**Cisco**

AP2CF8.9B5F.8628>

**enable**

Password:

**Cisco**

AP2CF8.9B5F.8628#

**capwap ap hostname AP1**

Please note that if AP is already associated to WLC, the new hostname will only reflect on WLC after AP dis-associates and rejoins. AP1#

**capwap ap ip 192.168.1.14 255.255.255.0 192.168.1.1**

TFTP伺服器位於IP地址192.168.1.25上。與Mobility Express不同,需要指定兩個不同的映像:一個 用於AP,另一個用於EWC。影象的轉換使用以下命令完成:

#### <#root>

AP1#

**ap-type ewc-ap tftp://192.168.1.25/ap1g7 tftp://192.168.1.25/C9800-AP-iosxe-wlc.bin**

Starting download eWLC image tftp://192.168.1.25/C9800-AP-iosxe-wlc.bin ... It may take a few minutes. If longer, please abort command, check network and try again. It may take a few minutes. If longer, please abort command, check network and try again. ######################################################################## 100.0% Upgrading ...

AP CLI建議(使用?)僅提及TFTP和SFTP作為受支援的協定。但是,也支援HTTP和HTTPS等其 他TFTP(比最常用的TFTP快得多)。撰寫本檔案時,無法透過FTP進行升級。思科錯誤ID [CSCvy36161](https://tools.cisco.com/bugsearch/bug/CSCvy36161)

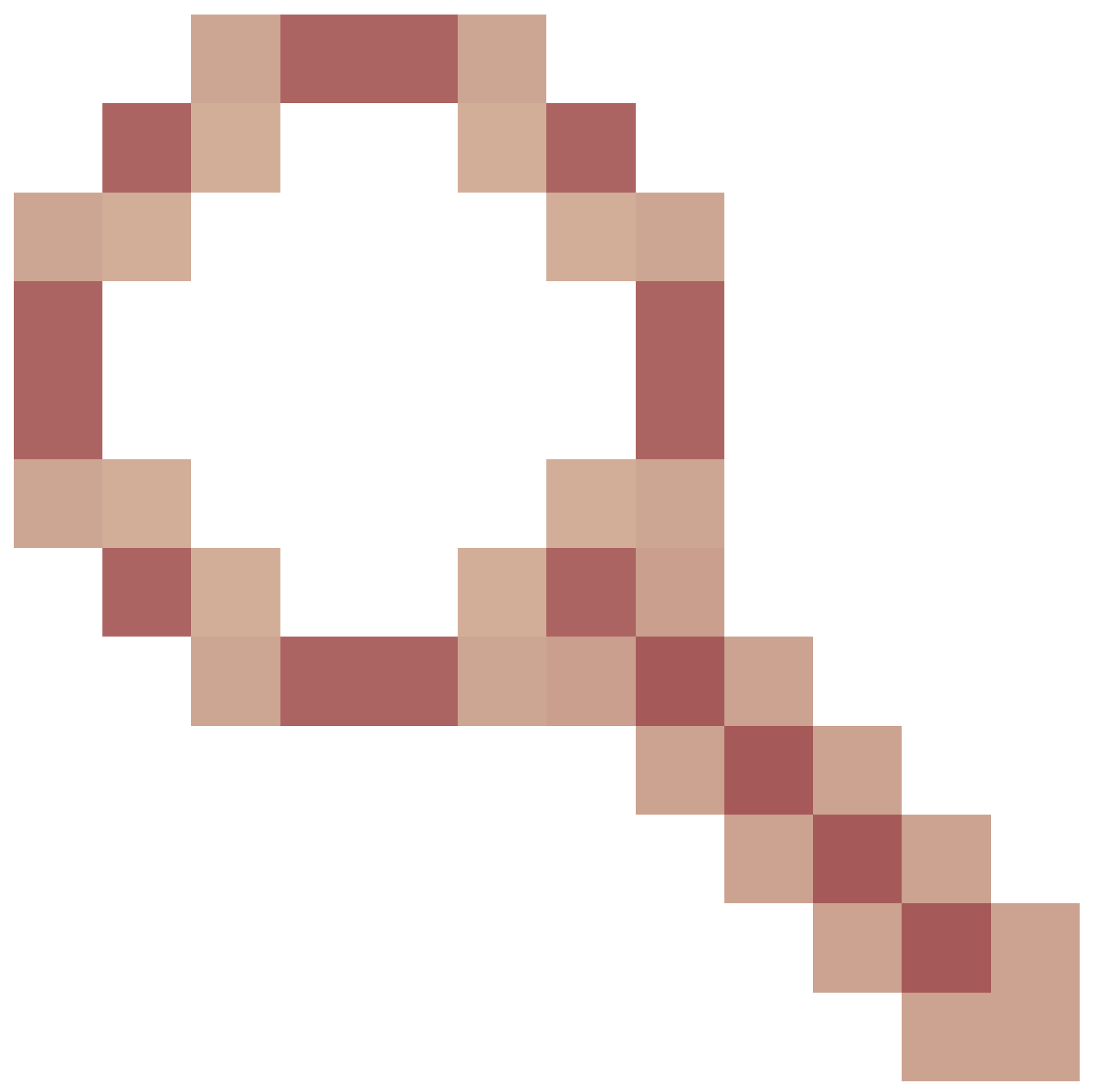

- 「9100 APs ap-type ewc命令僅將tftp和sftp顯示為支援的協定」已歸檔以更改CLI建議以包括 HTTP和HTTPS。

<#root>

AP-1#

**ap-type ewc-ap ?**

WORD URL of AP image <tftp|sftp>://<server\_ip>/<file\_path>

升級映像後,AP將重新啟動。使用預設憑證Cisco/Cisco登入。如果升級成功,該命令的輸出包**show version**

括:

#### <#root>

AP1#

.

**show version**

... AP Image type : EWC-AP IMAGE AP Configuration : EWC-AP CAPABLE

代碼的EWC部分啟動。第一次啟動可能需要15分鐘。

重要資訊:如果同一廣播域(VLAN)中存在現有的AireOS、9800或Mobility Express或EWC控 制器,則AP的EWC進程從不啟動。

#### 選項 1. 初始 CLI 組態

EWC分割槽啟動後,將顯示提示以啟動初始配置嚮導。本文介紹無需使用Catalyst無線應用或 Web瀏覽器嚮導從頭開始手動配置:

<#root>

--- System Configuration Dialog ---

Would you like to enter the initial configuration dialog? [yes/no]:

**no**

Would you like to terminate autoinstall? [yes]:

**no**

WLC2CF8.9B5F.8628#

**configure terminal**

Enter configuration commands, one per line. End with CNTL/Z. WLC2CF8.9B5F.8628(config)#

**hostname EWC**

*######## Cteates local user admin ########* EWC(config)#

**user-name admin**

EWC(config-user-name)#

**privilege 15**

EWC(config-user-name)# **password 0 Cisco123** EWC(config-user-name)#

**exit**

*######## Specifies credentials used to log into APs joined to this EWC ########* EWC(config)#

**ap profile default-ap-profile**

EWC(config-ap-profile)#

**mgmtuser username admin password 0 Cisco123 secret 0 Cisco123**

EWC(config-ap-profile)#

**exit**

*######## Configures management interface IP address and subnet########* EWC(config)#

**interface gigabitEthernet 0**

EWC(config-if)#

**ip address 192.168.1.15 255.255.255.0**

EWC(config-if)#

**exit**

*######## Default gateway IP address ########* EWC(config)#

**ip default-gateway 192.168.1.1**

*######## Enables web interface of EWC ########* EWC(config)#

**ip http server**

EWC(config)#

**ip http secure-server**

*######## Write to memory ########*

EWC(config)#

**end**

EWC#

**write memory**

註:必須輸入命**write memory**令才能儲存配置並清除預安裝的零日配置。如果不這樣做,則無法

與9800控制器不同,EWC快閃記憶體沒有足夠的空間來儲存所有AP映像。 所有 AP 映像都必須託 管於外部 TFTP 或 SFTP 伺服器。當第二個AP嘗試加入時,EWC將其指向外部伺服器。沒有這些 命令,沒有其他AP能夠加入它:

<#root> EWC(config)# **wireless profile image-download default** EWC(config-wireless-image-download-profile)# **image-download-mode tftp** EWC(config-wireless-image-download-profile-tftp)# **tftp-image-server 192.168.1.25** EWC(config-wireless-image-download-profile-tftp)# **tftp-image-path /** EWC# **write memory**

Building configuration... [OK]

您現在可在以下位置存取 Web 介面:https://<EWC management IP address>。

### $\blacklozenge$  注意:如果同時啟用HTTP和HTTP,EWC始終使用其HTTPS Web介面為使用者提供服務。 為某些功能(例如Web驗證)啟用HTTP至關重要,建議啟用HTTP。

選項 2. Web UI 精靈

AP在EWC模式下重新啟動後,將廣播以其MAC地址的最後一位數字結尾的調配服務集識別符號 (SSID)。您可以使用PSK「密碼」連線到它。

然後,您可以開啟瀏覽器,系統會將您重定向到mywifi.cisco.com,從而進入AP Web UI。透過使用 者「webui」和密碼「cisco」建立連線。

 $\blacklozenge$ 注意:只有連線到調配SSID時,到EWC配置門戶的Web重定向才起作用。如果您的筆記型電 腦連線至其他 Wi-Fi 網路或使用有線網路,將無法重新導向。即使在處於day0嚮導調配模式時 輸入EWC IP地址,也不能從有線網路配置AP。

#### 選項 3. 智慧型手機應用程式

在Apple Store和Android Play Store上,您可以找到Cisco Catalyst Wireless應用程式。安裝之後 ,該應用可以通過手動連線或QR代碼輕鬆配置嵌入式控制器。

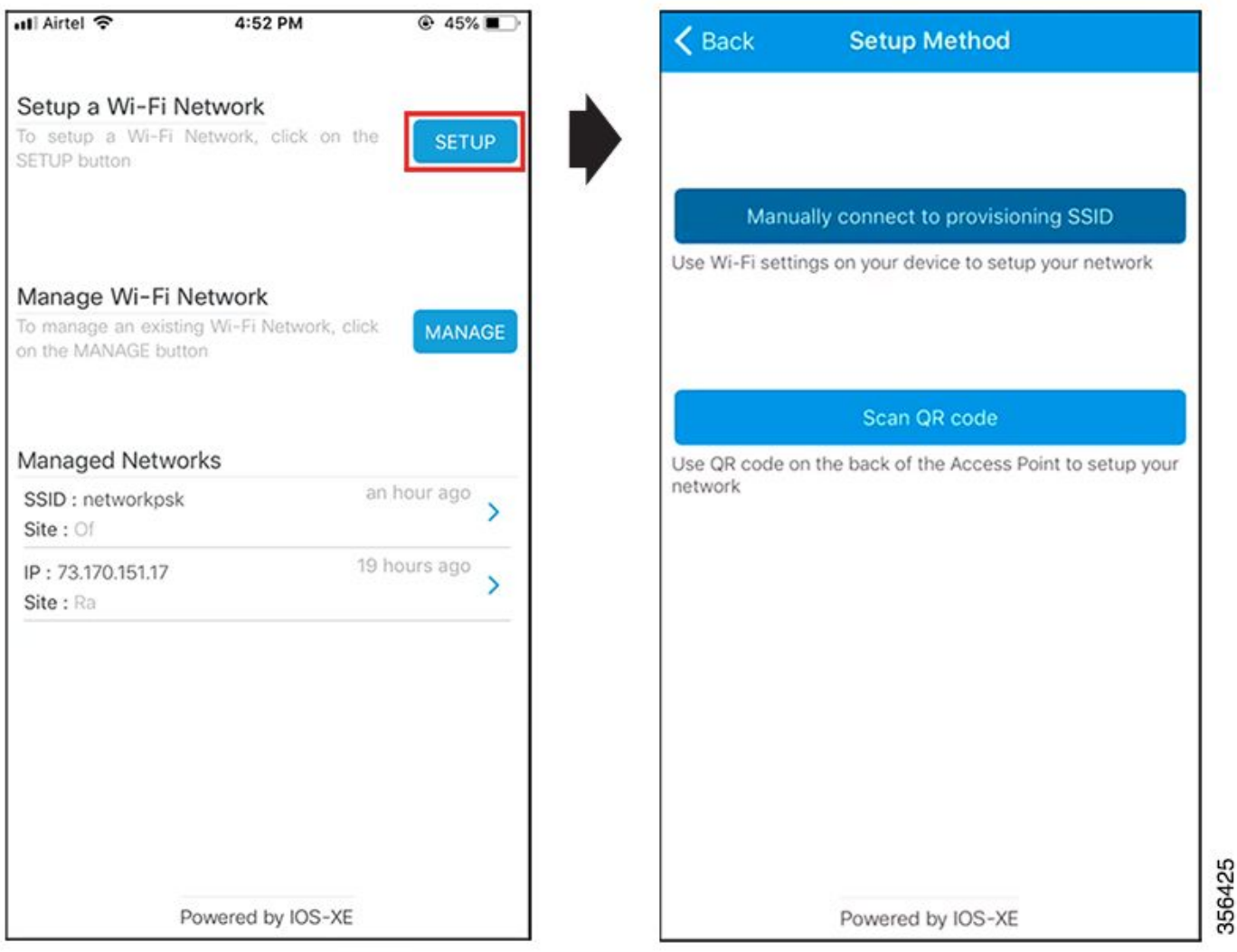

### 提示和訣竅

#### 將其他AP加入EWC

最多可將100個AP連線到EWC。只有處於FlexConnect模式的AP才能連線到EWC。EWC無法在其 快閃記憶體中託管所有AP映像,因此需要使用命令指定TFTP或SFTP服務**wireless profile image-download default**器。

如果EWC所在的站點沒有託管永久TFTP伺服器的基礎設施,則可以臨時使用普通筆記型電腦。在 初始部署和升級期間,只需在現場提供具有AP映像的TFTP伺服器。

從EWC訪問AP控制檯(原apciscoshell)

當控制檯電纜插入運行EWC映像的AP時,預設顯示EWC提示。如果出於任何原因需要訪問基礎AP shell,可以使用以下命令完成此操作:

```
EWC#
wireless ewc-ap ap shell username admin
admin@192.168.129.1's password:
Cisco123
```
 $\blacklozenge$ 注意:如果未在AP配置檔案中指定AP管理使用者名稱和密碼,請使用預設用戶名Cisco和密 碼Cisco。

此命令等效於以**apciscoshell**前在Mobility Express控制器中可用的命令。

要退回EWC shell,請輸入:

<#root>

AP1>

**logout**

Connection to 192.168.129.1 closed. EWC#

#### 將EWC轉換回輕量CAPWAP模式

如果需要將以EWC模式運行的AP轉換回輕量CAPWAP模式,可通過以下方式完成:

<#root>

AP1#

**ap-type capwap**

AP is the Master AP, system will need a reboot when ap type is changed to CAPWAP . Do you want to proceed? (y/N)

**y**

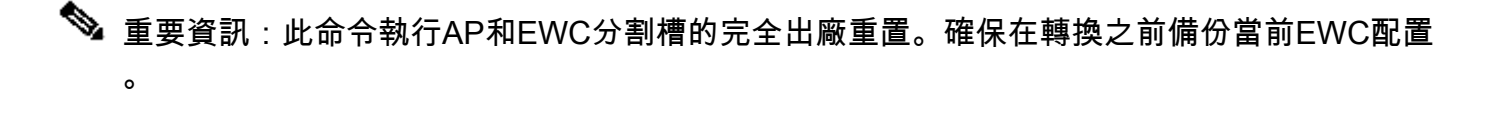

#### 透過 EWC CLI 重設為出廠預設值

若要將 EWC 重設回出廠預設值,您可以在 EWC CLI 提示中使用此命令來完成:

<#root>

**wireless ewc-ap factory-reset**

#### 訪問專家模式

預設情況下,EWC的Web介面不會顯示其所有高級功能。要啟用高級功能,請按一下右上角的齒輪 圖示並開啟「專家」模式:

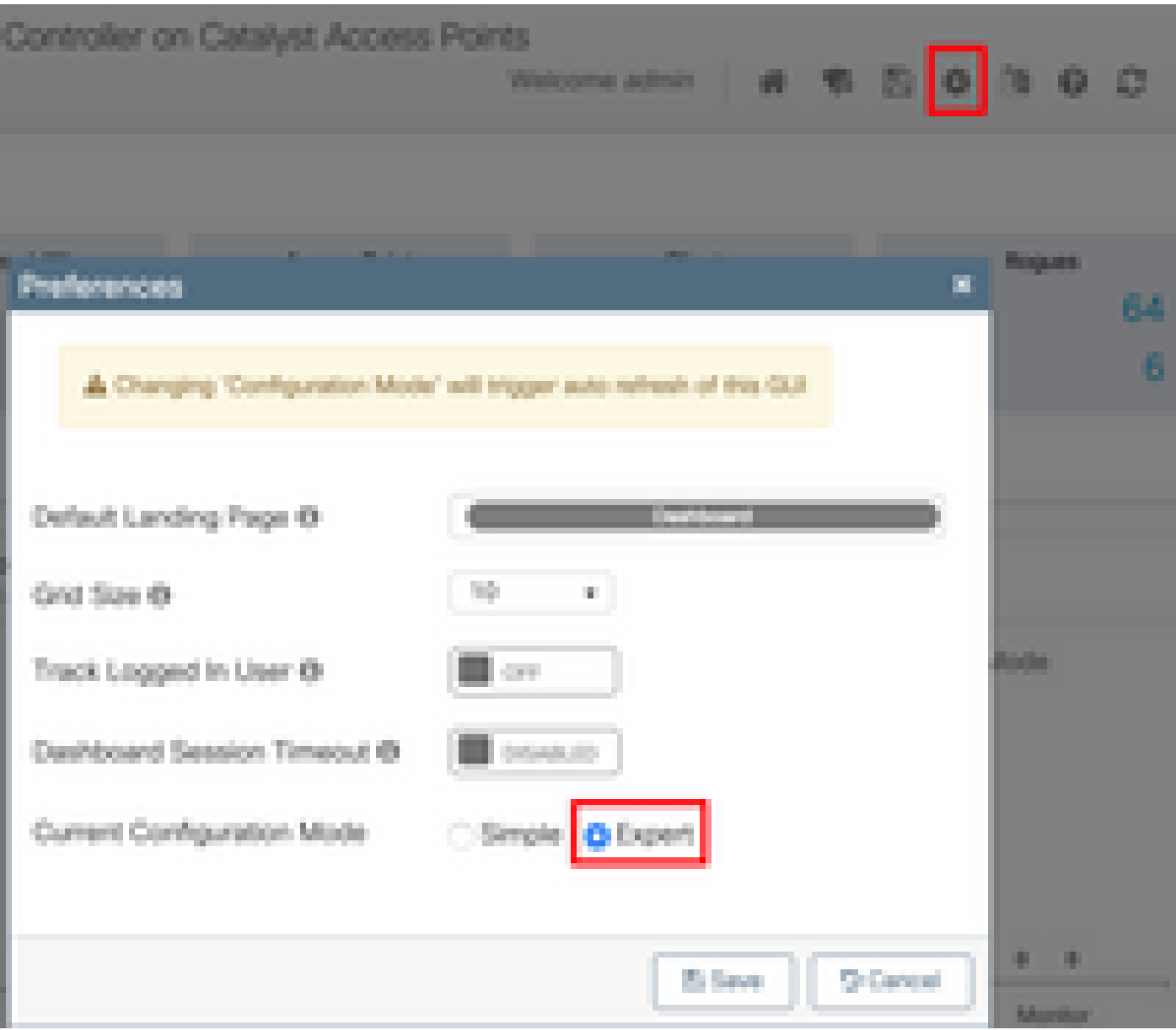

### 生成管理介面證書和信任點

EWC的所有功能都使用製造商安裝證書(MIC)。決不能生成自簽名證書。本文中指定的所有命令都 足夠使EWC啟動並運行,並且已將AP加入其中。

建立VLAN

EWC不支援在EWC的Cisco IOS XE代碼中配置多個SVI。如果您需要新增用於WLAN的VLAN,請 在成員AP上的flex設定檔中建立,而不是在控制器部件上建立。

## 相關資訊

- [Catalyst存取點上的思科嵌入式無線控制器組態指南](https://www.cisco.com/c/zh_tw/support/wireless/embedded-wireless-controller-catalyst-access-points/products-installation-and-configuration-guides-list.html)
- [技術支援與文件 Cisco Systems](https://www.cisco.com/c/zh_tw/support/index.html)

#### 關於此翻譯

思科已使用電腦和人工技術翻譯本文件,讓全世界的使用者能夠以自己的語言理解支援內容。請注 意,即使是最佳機器翻譯,也不如專業譯者翻譯的內容準確。Cisco Systems, Inc. 對這些翻譯的準 確度概不負責,並建議一律查看原始英文文件(提供連結)。